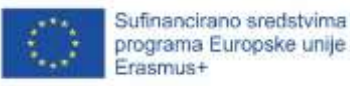

# MOODLE - MEKE VJEŠTINE – SMJERNICE (ZA NASTAVNIKE)

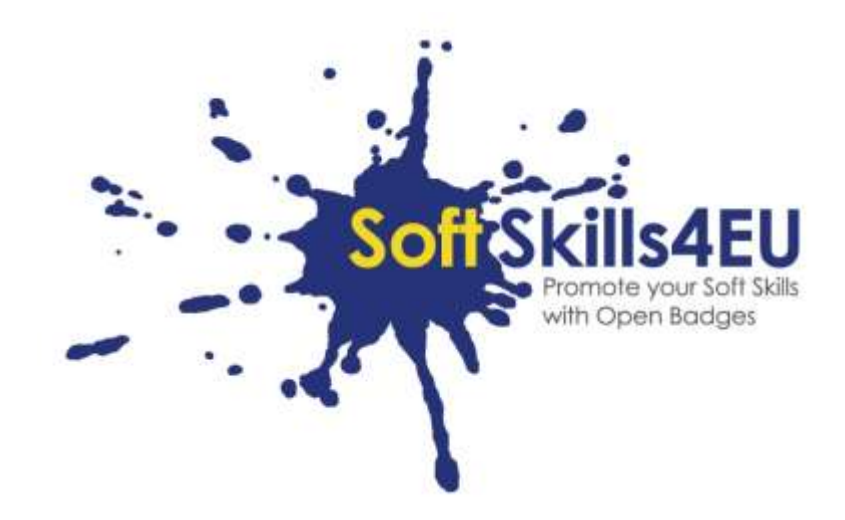

SoftSkills4EU:

Promovirajte svoje meke vještine s Otvorenim bedževima

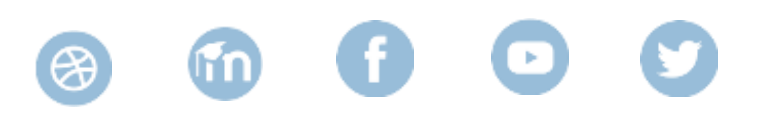

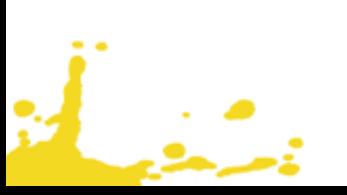

## INFORMACIJE O ISHODU

#### **ISHOD:**

IO1 OKVIR KOMPETENCIJE **AKTIVNOST:**  IO1 A1: PROCJENA POTREBA **VOĐA AKTIVNOSTI:** EMPHASYS CENTRE

# INFORMACIJE O PROJEKTU

#### **PROJEKT:**

SoftSkills4EU: Promovirajte svoje meke vještine s Otvorenim bedževima

#### **NAZIV PROJEKTA:**

Promovirajte svoje meke vještine s Otvorenim bedževima

#### **KRATICA:**

SoftSkills4eu

#### **WEB STRANICA PROJEKTA:**

https://softskills4.eu/

#### **E-AKADEMIJA:**

https://academy-softskills4.eu/

#### **PROJEKT BR.:**

2018-1-SI01-KA204-047088

#### **KOORDINATOR PROJEKTA:**

Centar za razvoj i obrazovanje Novo mesto (RIC Novo mesto), Slovenija

Potpora Europske komisije proizvodnji ove publikacije ne predstavlja potporu sadržaju koji odražava samo stavove autora i Komisija ne može biti odgovorna za uporabu sadržanih informacija.

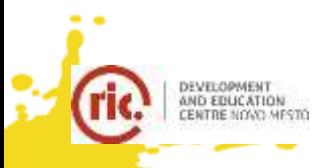

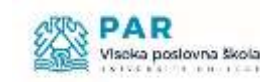

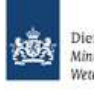

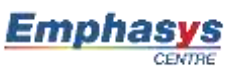

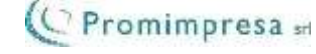

# SADRŽAJ

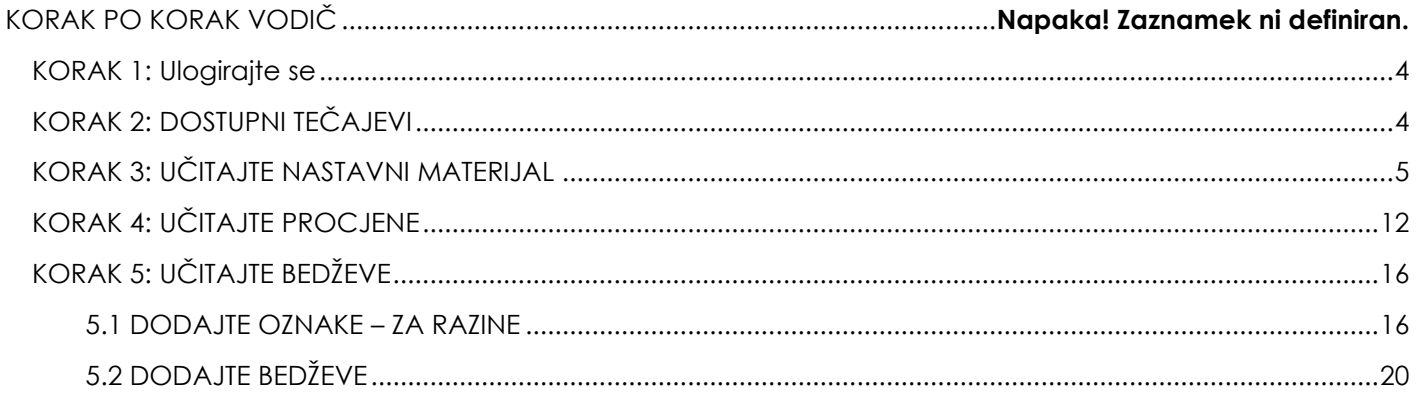

#### <span id="page-3-0"></span>KORAK 1: ULOGIRAJTE SE

- Posjetite <https://academy-softskills4.eu/>
- Kliknite gumb "Prijava" u gornjem desnom kutu stranice
- Unesite svoje podatke: korisničko ime i lozinku

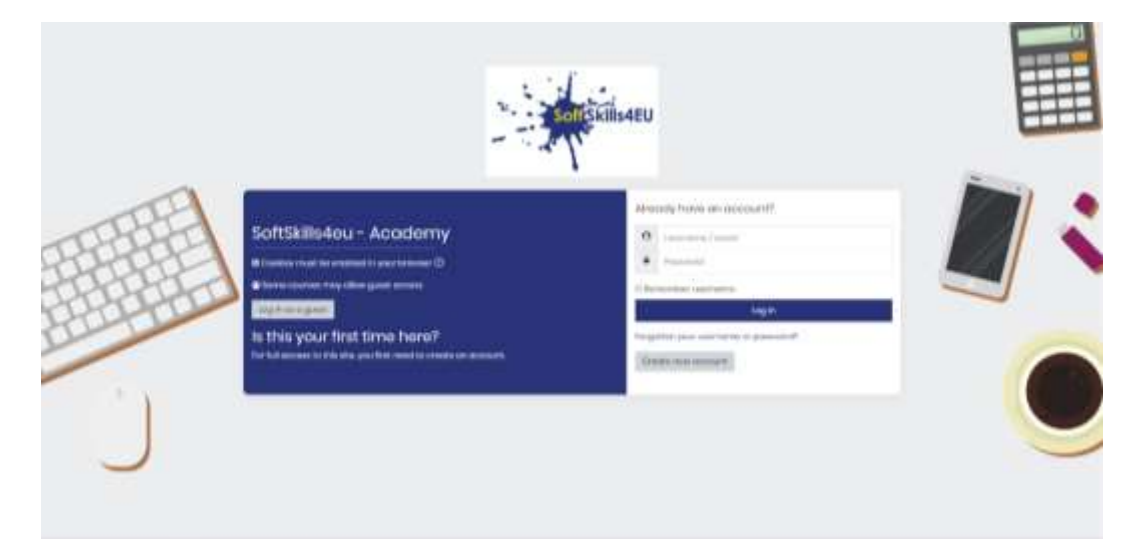

*Slika 1: Stranica za prijavu*

#### **Napomena:**

- \* Platforma svojim korisnicima pruža mogućnost "pamćenja" podataka
- \* Postoji mogućnost oporavka / promjene lozinke

#### <span id="page-3-1"></span>KORAK 2: DOSTUPNI TEČAJEVI

• Na stranici "Nadzorna ploča" naći ćete dostupne tečajeve koje ste upisali

#### **Napomena:**

 $\mathbb{R}^n$ 

\* Svaki je partner upisan u vlastiti Modul

#### IO2|stranica 5 od 24

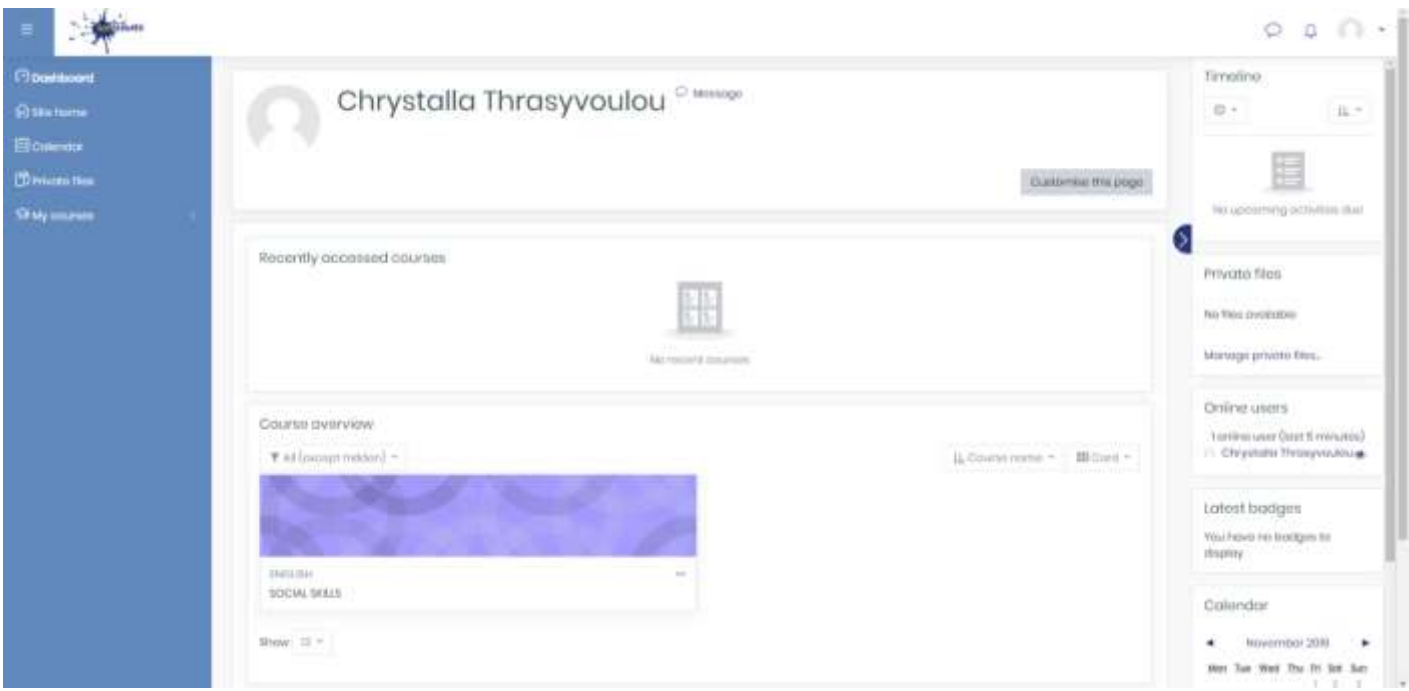

#### *Slika 2: Stranica Nadzorne ploče*

### <span id="page-4-0"></span>KORAK 3: UČITAJTE NASTAVNE MATERIJALE

• Click on your Module

 $\mathbb{R}^2$ 

 $\circ \circ \circ \circ \cdot$ 三寨 Timolino **Progressive** Chrystalla Thrasyvoulou  $\label{eq:1.1} \begin{array}{ccc} 0 & \tau. \end{array}$  $\mu_{\rm e}$  -**Moore** E Commemorage D Recently accessed courses Private files ŧ No This procedure Manage private films Ni monthouse Online users Course overview. Fontina user (tast 5 minutes)<br>- Dhrystolia Thrasyjoutous  $\hat{y}_i$  frame energy  $\tau$  . If then  $\tau$ Tailmeersing? Latest bodges You barel to bodges to straniery 00.50 ECCIAL SOLIS Calandar this II +  $\blacktriangleleft$  = November 2019 ٠  $\mathsf{M}\mathsf{M}$  . In the  $\mathsf{M}\mathsf{M}$  is a  $\mathsf{M}\mathsf{M}$  . In  $\ddot{\phantom{a}}$ 

*Slika 3: Modul*

• Kliknite gumb Postavke

يتبني

• Kliknite "Uključi uređivanje"

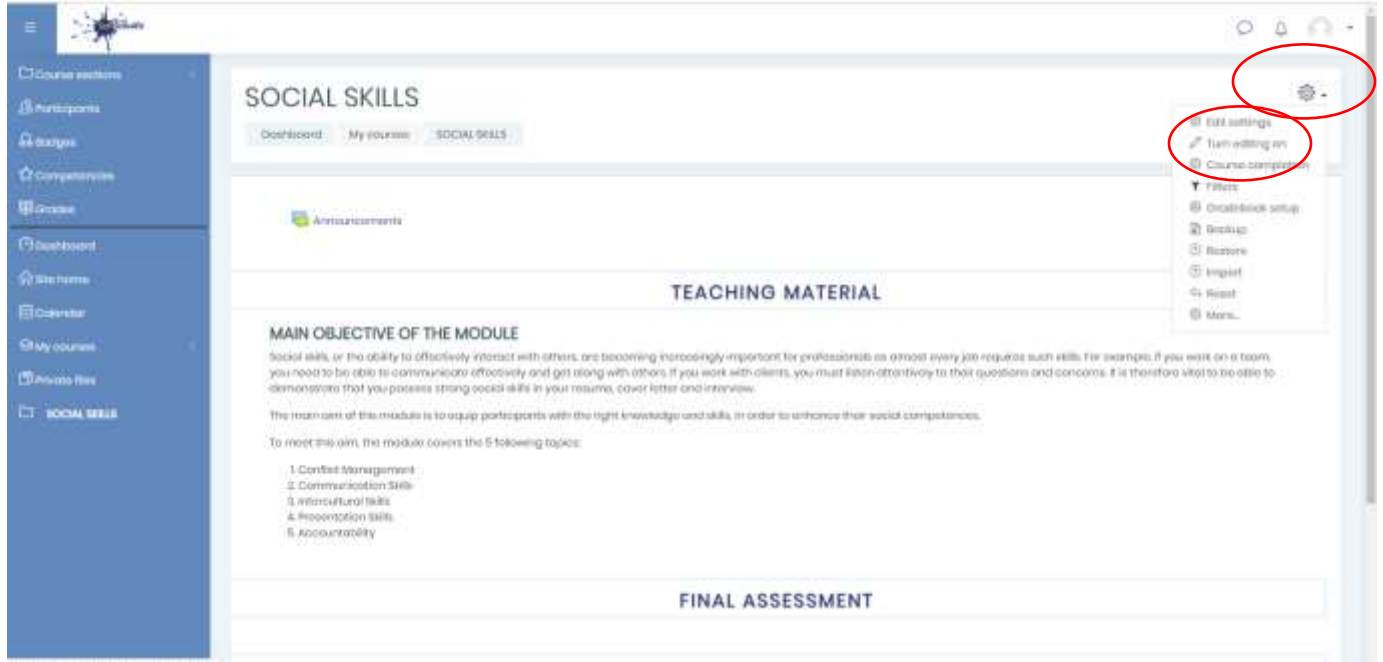

*Slika 4: "Uključi uređivanje"*

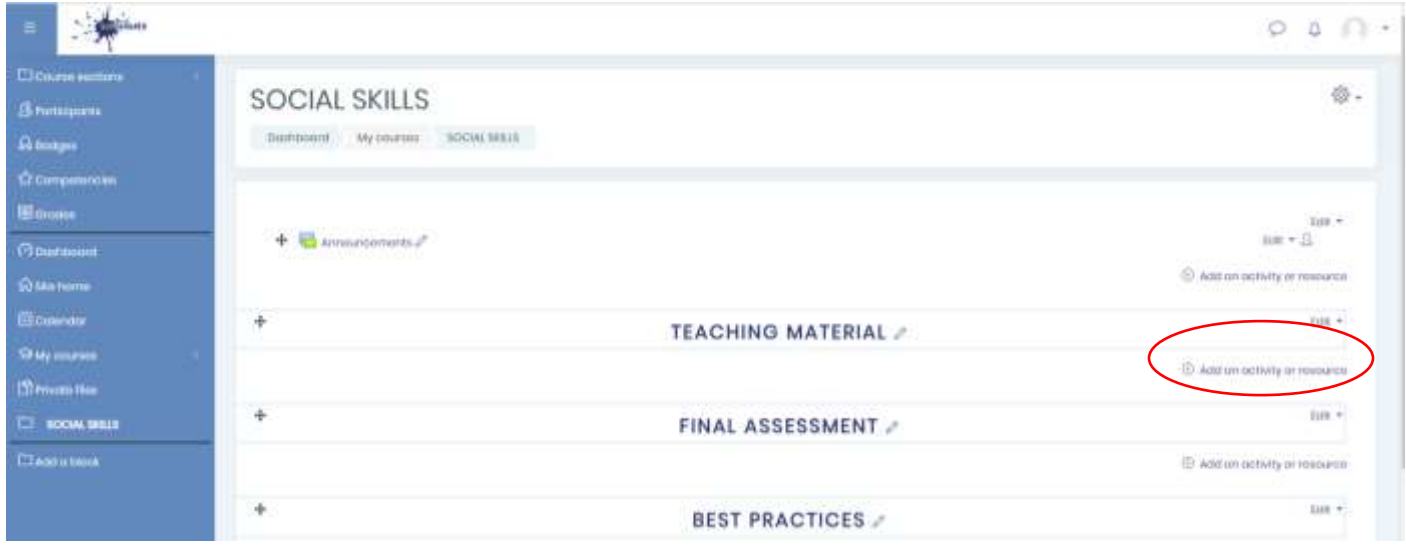

• Kliknite na "Dodavanje aktivnosti ili resursa" u odjeljku NASTAVNI MATERIJALI

*Slika 5:* "Dodavanje aktivnosti ili resursa"

• Kliknite na "Oznaka" da biste dodali oznaku za glavni cilj modula. Zatim kopirajte i zalijepite glavni cilj iz nastavnog materijala

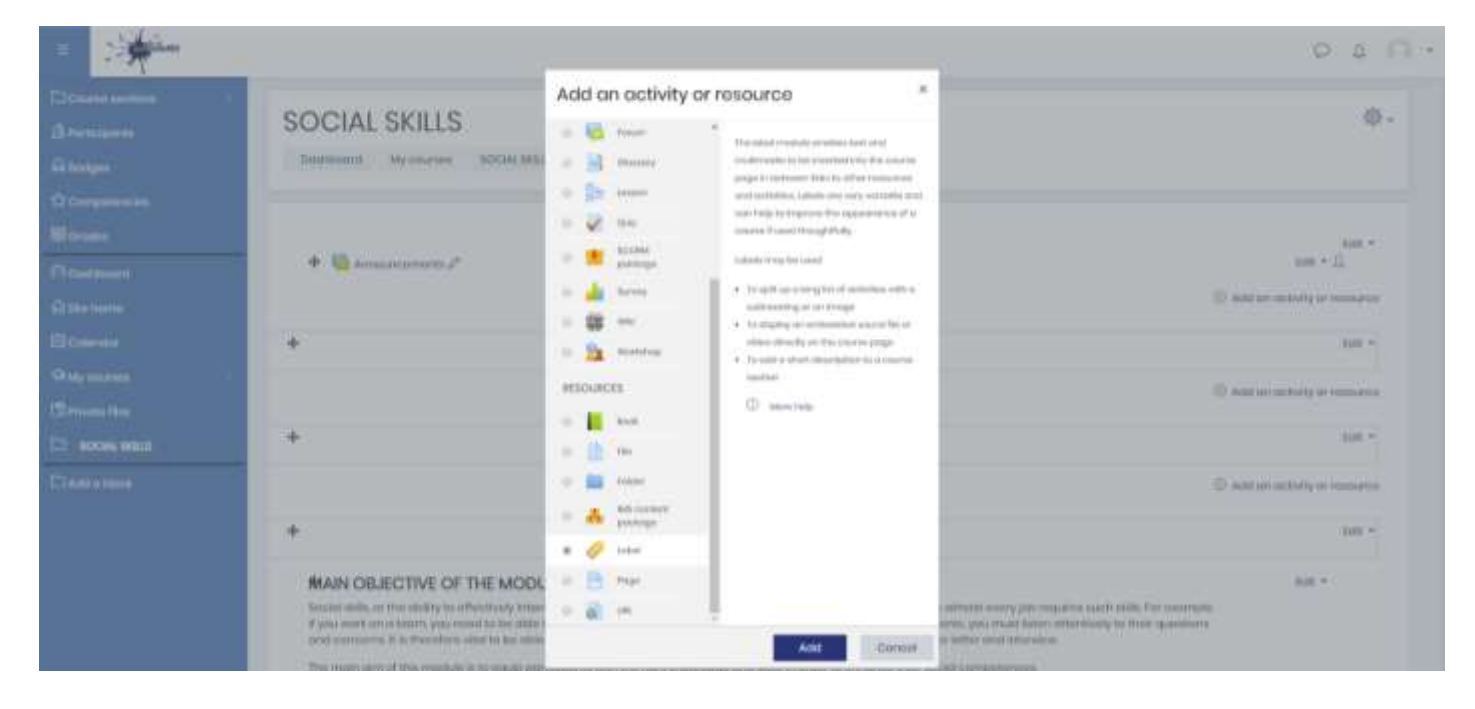

*Slika 6: Dodajte oznaku*

#### **Napomena:**

 $\mathbb{R}^2$ 

\* **Uklonite** praćenje dovršetka iz postavki oznake

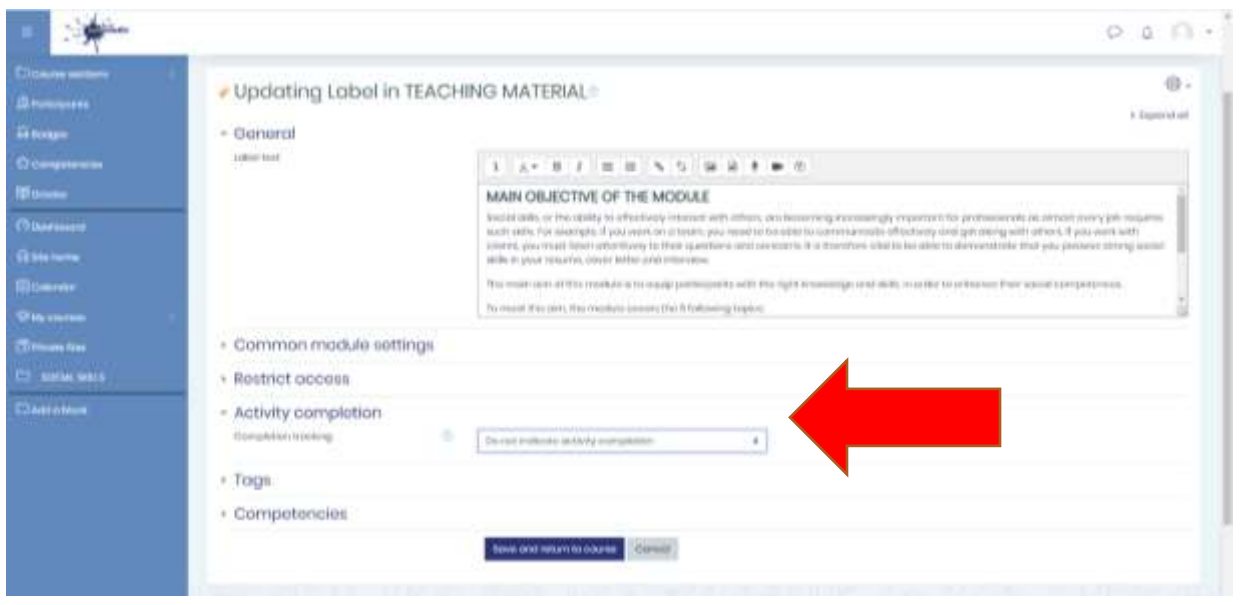

*Slika 7: Završetak aktivnosti*

• Kliknite na "Dodavanje aktivnosti ili resursa" da biste dodali Knjigu za e-Knjigu modula.

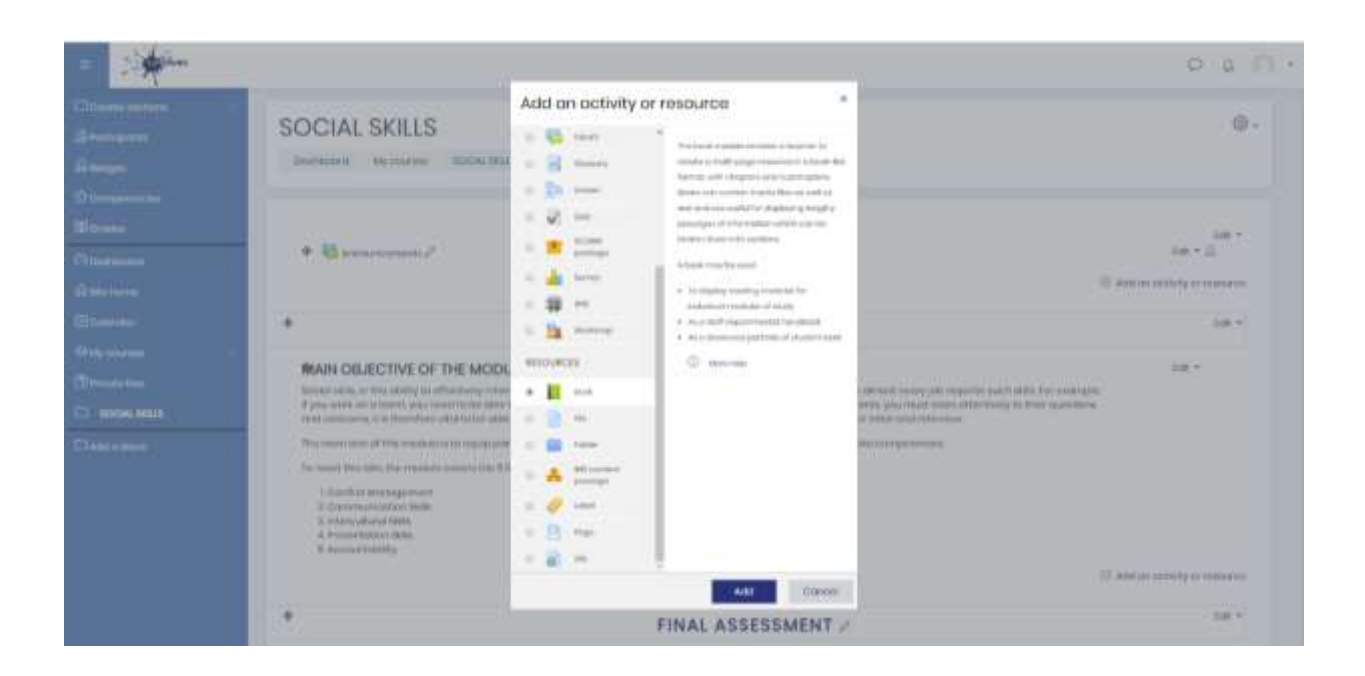

 $\mathbb{R}^2$ 

#### *Slika 8: Dodavanje knjige*

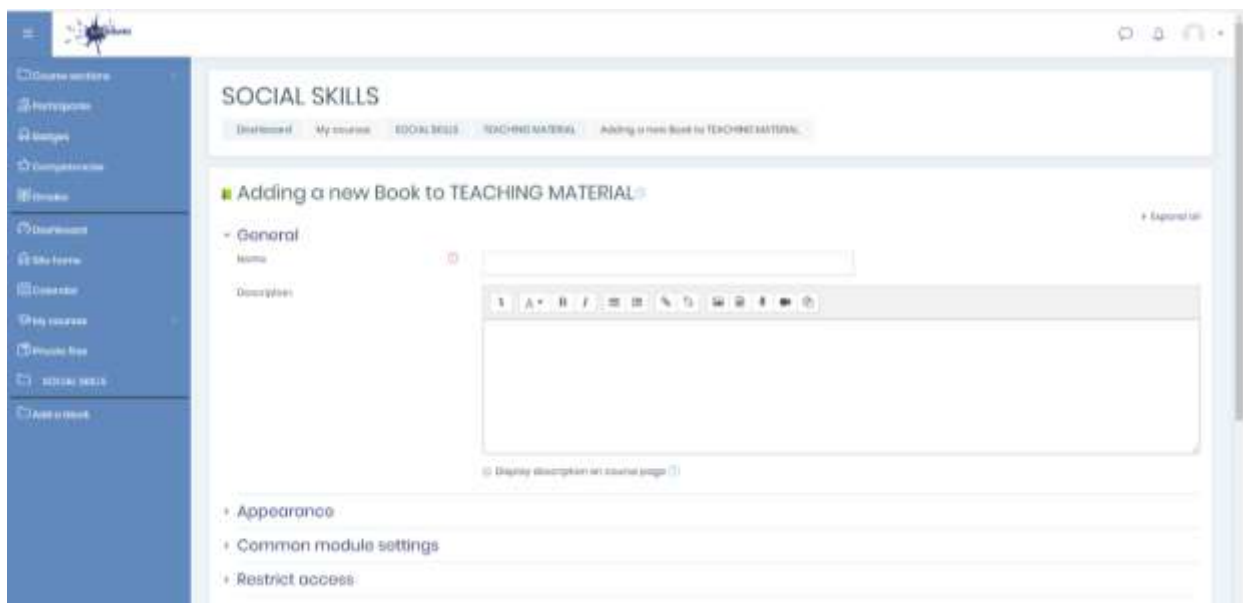

*Slika 9: Postavke knjige*

• Svakom poglavlju (TEMA) dodajte njegov glavni cilj u odjeljku "Sadržaj".

يتبني

#### IO2|stranica 10 od 24

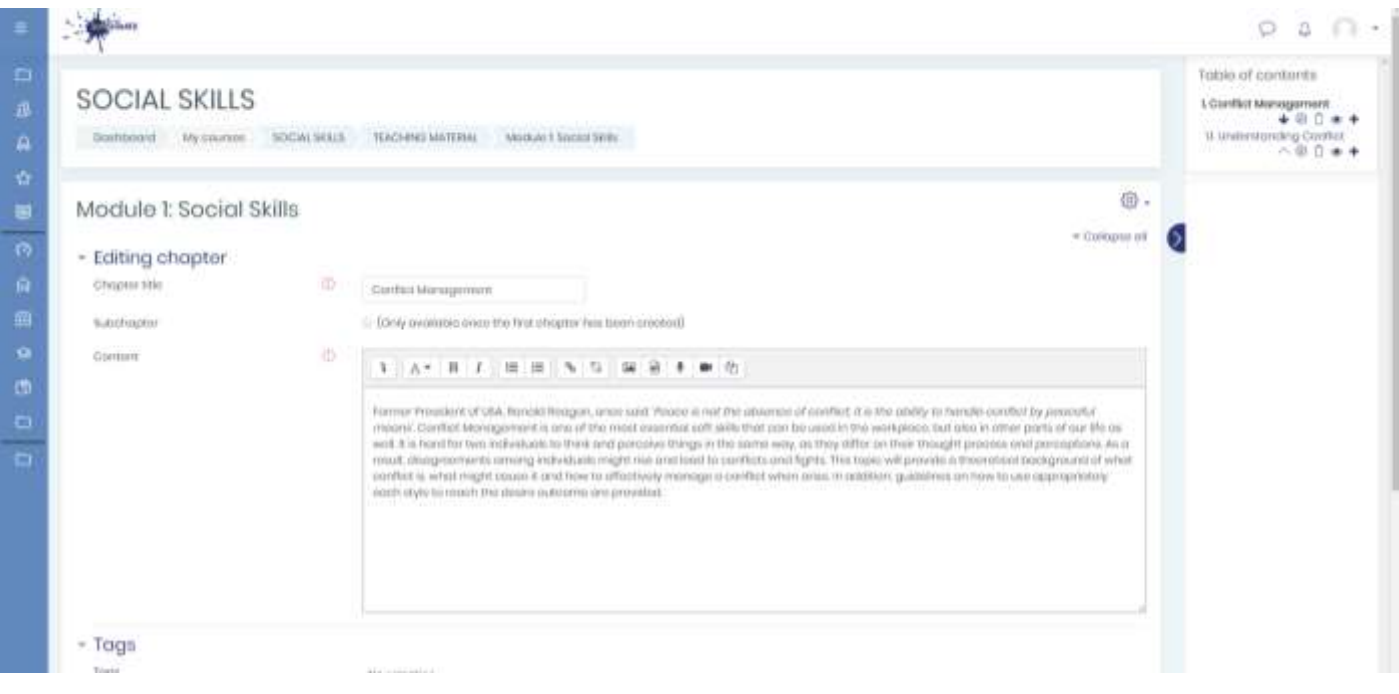

*Slika 10: Dodavanje glavnog cilja za poglavlja (TEME)*

• Kliknite na simbol plus (+) na desnoj strani kako biste dodali potpoglavlja (PODTEME) s glavnim sadržajem nastavnog materijala.

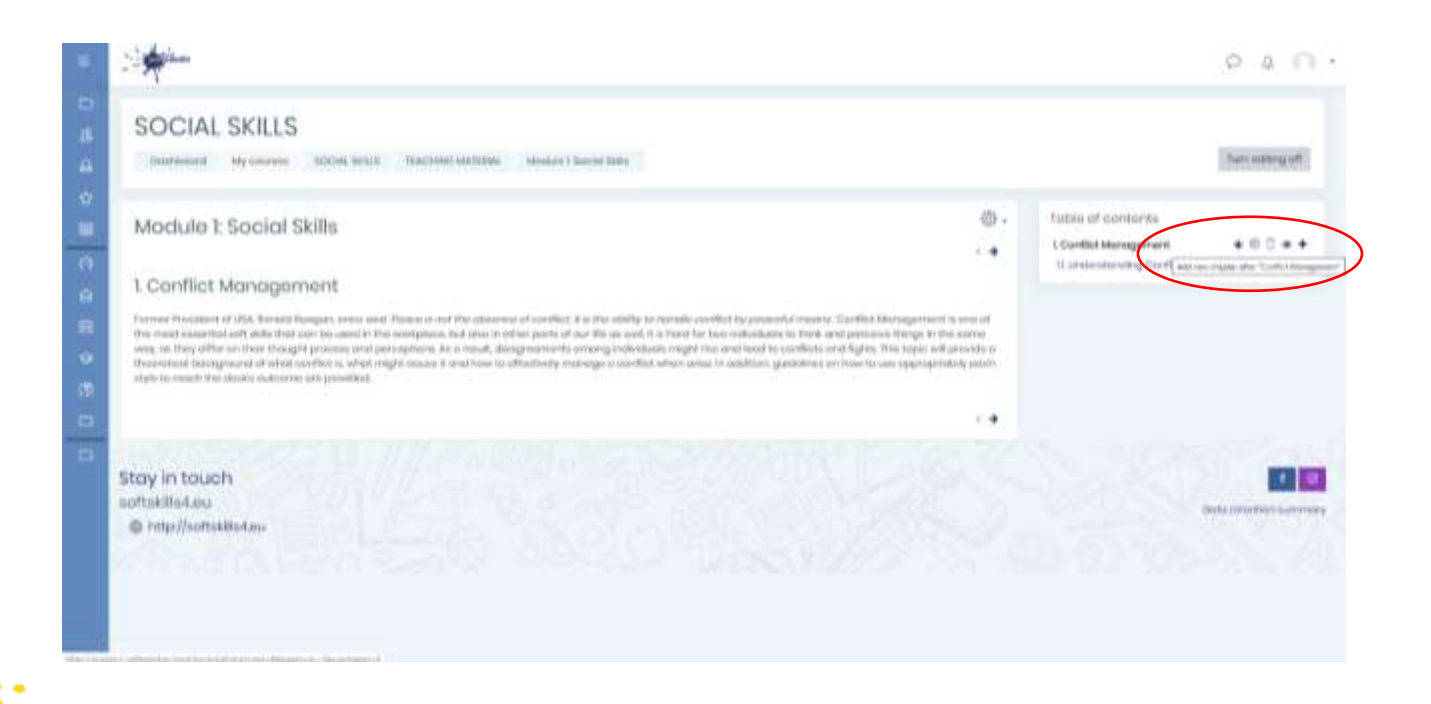

• Dodajte potpoglavlja (PODTEME) s glavnim sadržajem nastavnog materijala. Provjerite je li označen gumb "Potpoglavlje".

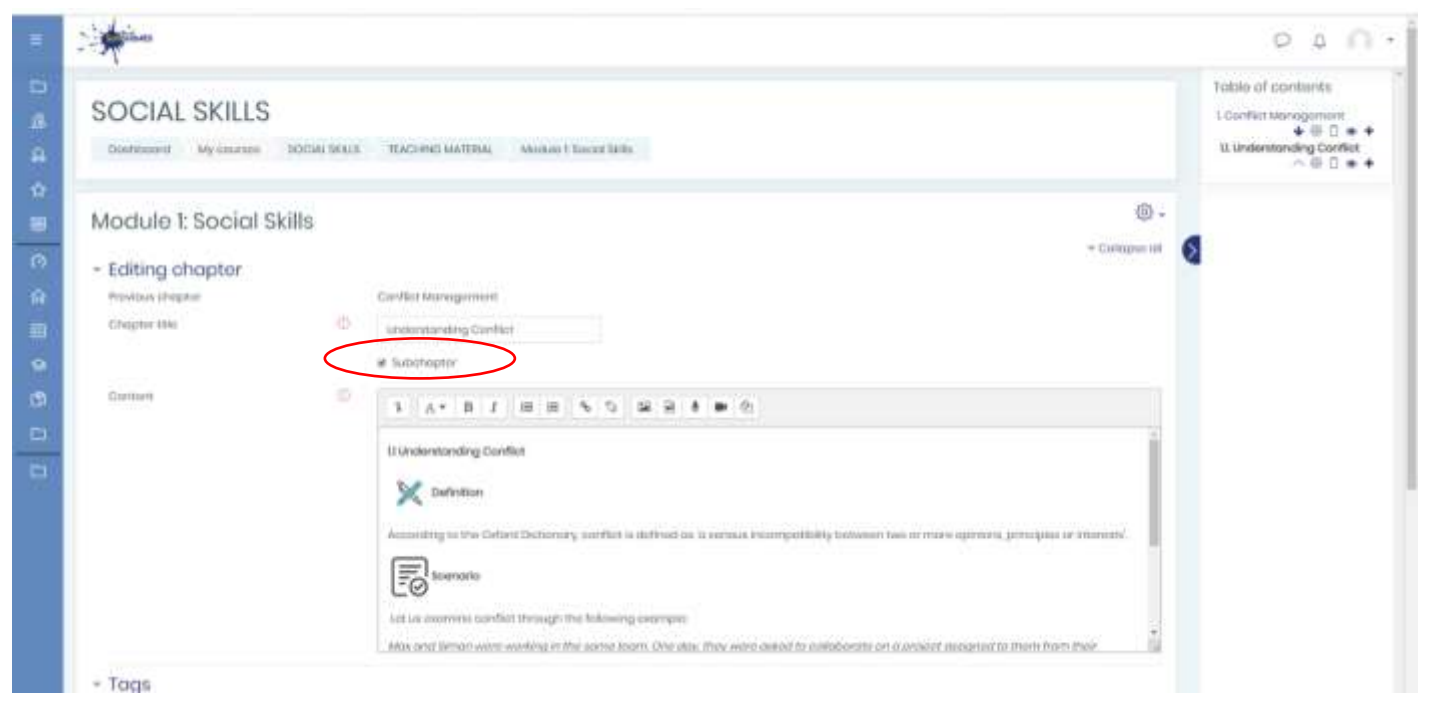

*Slika 12: Dodavanje potpoglavlja (PODTEMA)*

#### **Napomena:**

 $\mathbb{R}^2$ 

- \* Pronađite slike (ključne simbole) iz nastavnog materijala u DropBoxu u mapi IO2 nastavnog materijala
- \* Dodajte ključne simbole kao slike. Koristite dimenzije (60x60) i poravnanje: Lijevo

### <span id="page-11-0"></span>KORAK 4: UČITAJTE PROCJENE

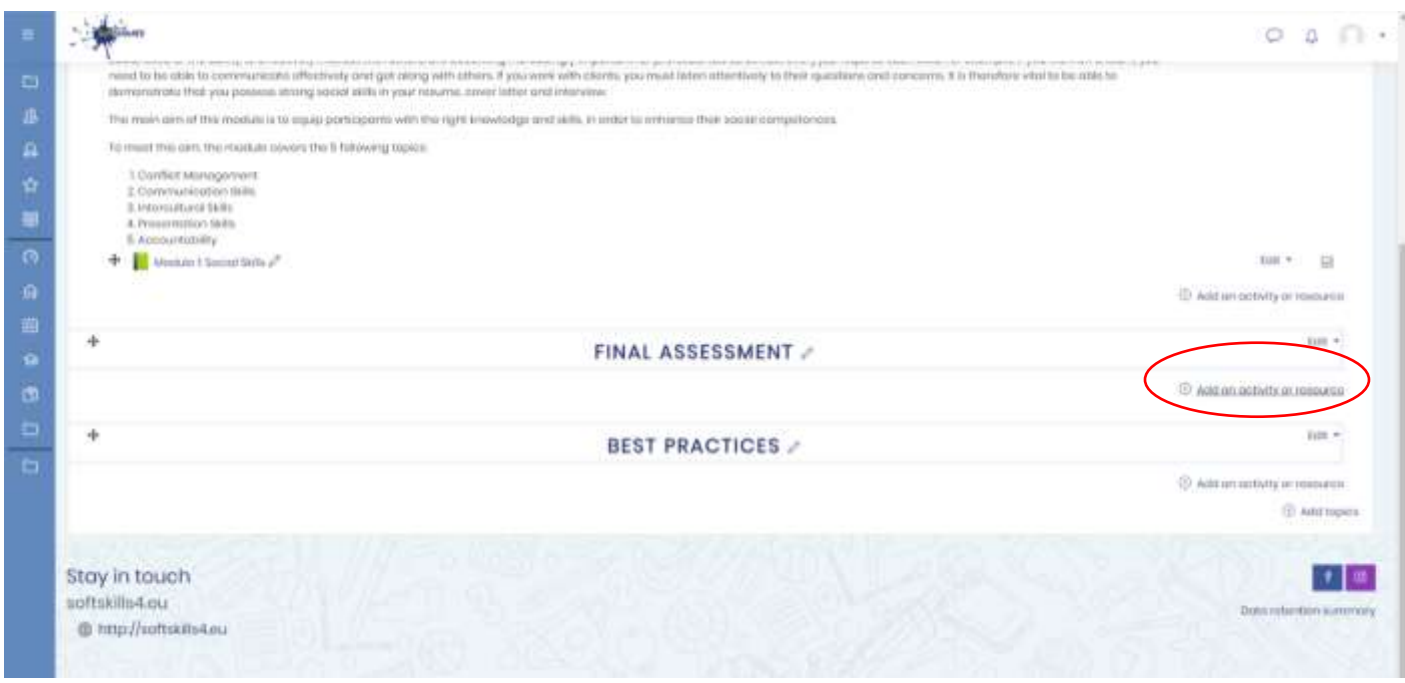

• Kliknite "Dodavanje aktivnosti ili resursa" u odjeljku Konačna procjena.

*Slika 13: Dodavanje aktivnosti ili resursa - Konačna procjena*

• Kliknite na "Kviz"

i<br>Listo

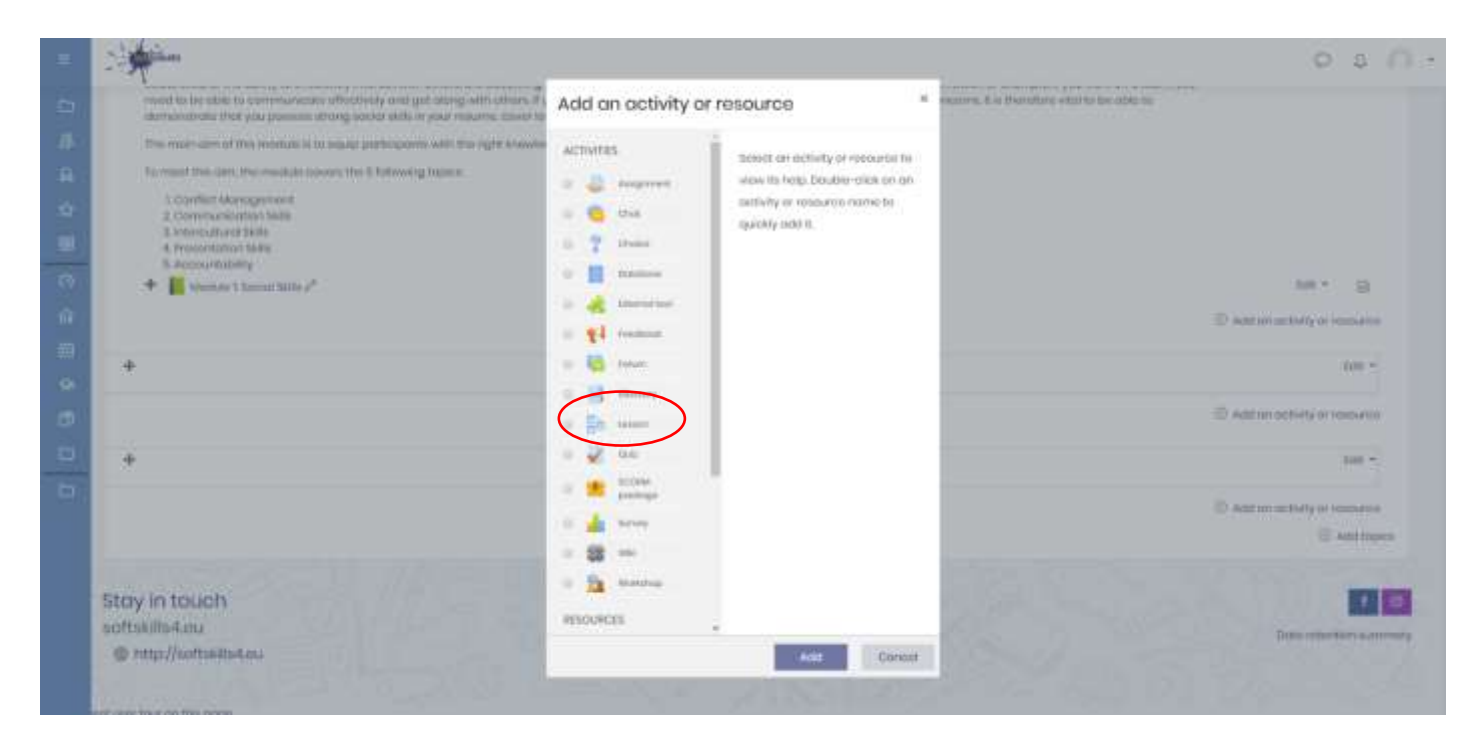

*Slika 14: Dodajte Kviz*

#### **Napomena:**

- \* Za svaku temu napravite kviz
- Dodajte naziv kviza
- Kliknite "Ocjena", odaberite "3" za dopuštene pokušaje

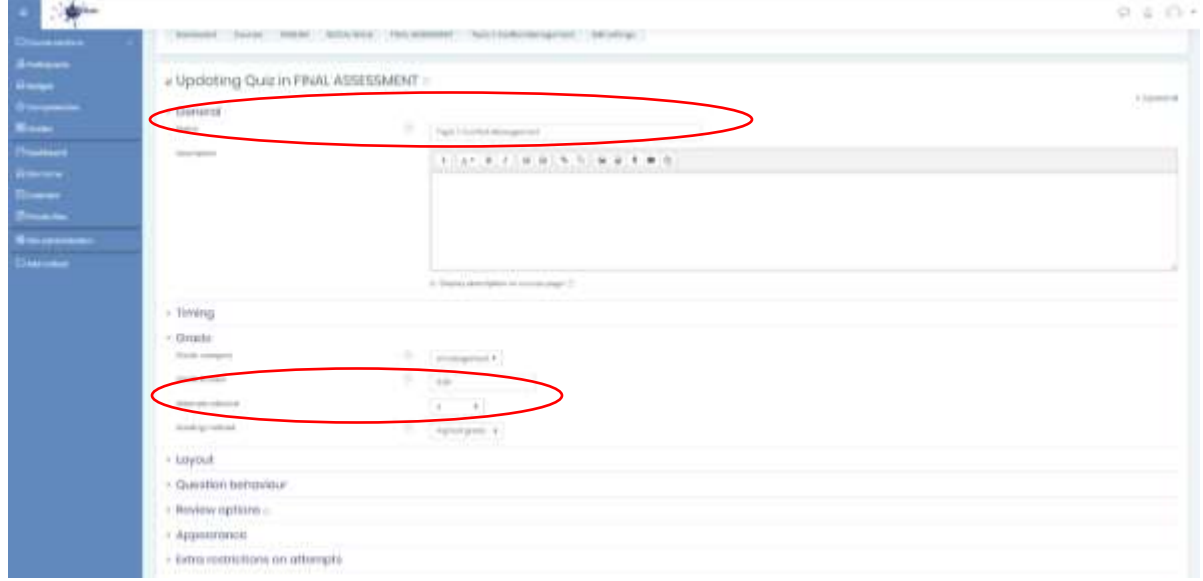

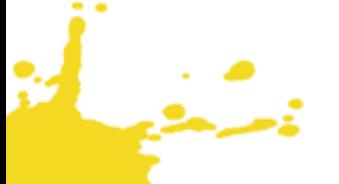

- Kliknite "Praćenje dovršetka", a zatim kliknite "Prikaži aktivnost kao dovršenu kada su ispunjeni uvjeti"
- Kliknite "Zatraži ocjenu" i zatim potvrdite "Student mora dobiti ocjenu da bi dovršio ovu aktivnost"
- Kliknite "Spremi i vrati se na tečaj"

#### $0.8.01$ v. (Jayout · Quickler behaviour > Benkew options 1 Approximing > lothic nutritultiers on or  $=$  Oyomit fundloom - Commun module withing **Hustrick accord** Auth/Ity tramplate **TERMIN** in en degree to contract and (ICE) (increased) (INEX) (ICE) (ICE) at close  $+7000$  $k \in \mathbb{Z}$ on deserving this **Stay In Youth**  $18.8$ oftskilder.<br>Brencherte

*Slika 15: Postavke Kviza*

• Kliknite na kviz za temu

 $\mathbb{R}^2$ 

• Kliknite na gumb "Uredi kviz"

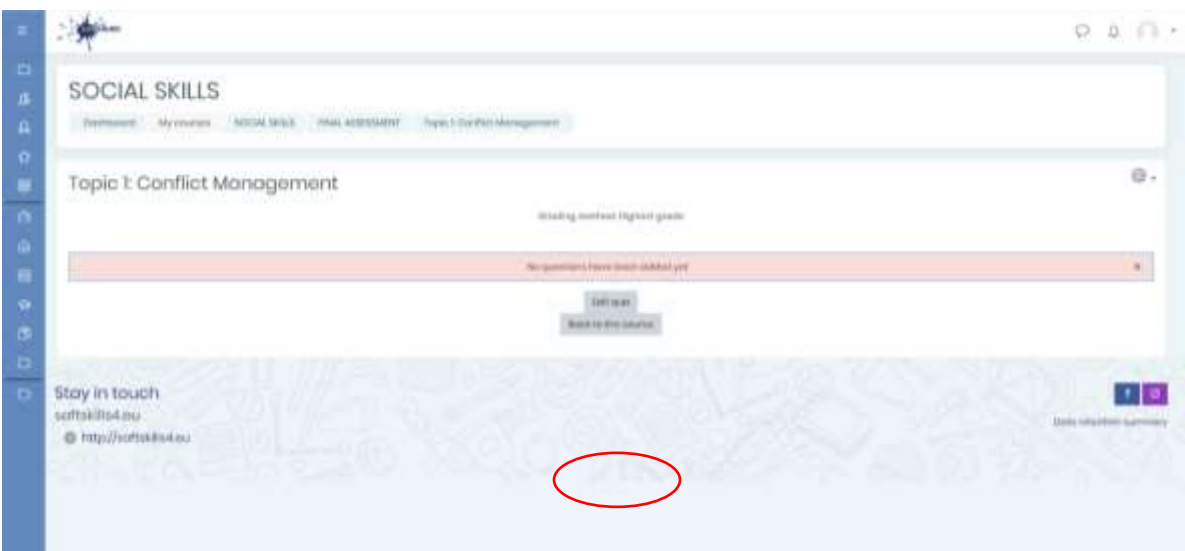

*Slika 16: Uredi kviz*

• Kliknite Dodaj

يتبنيك

• Kliknite na "Novo pitanje"

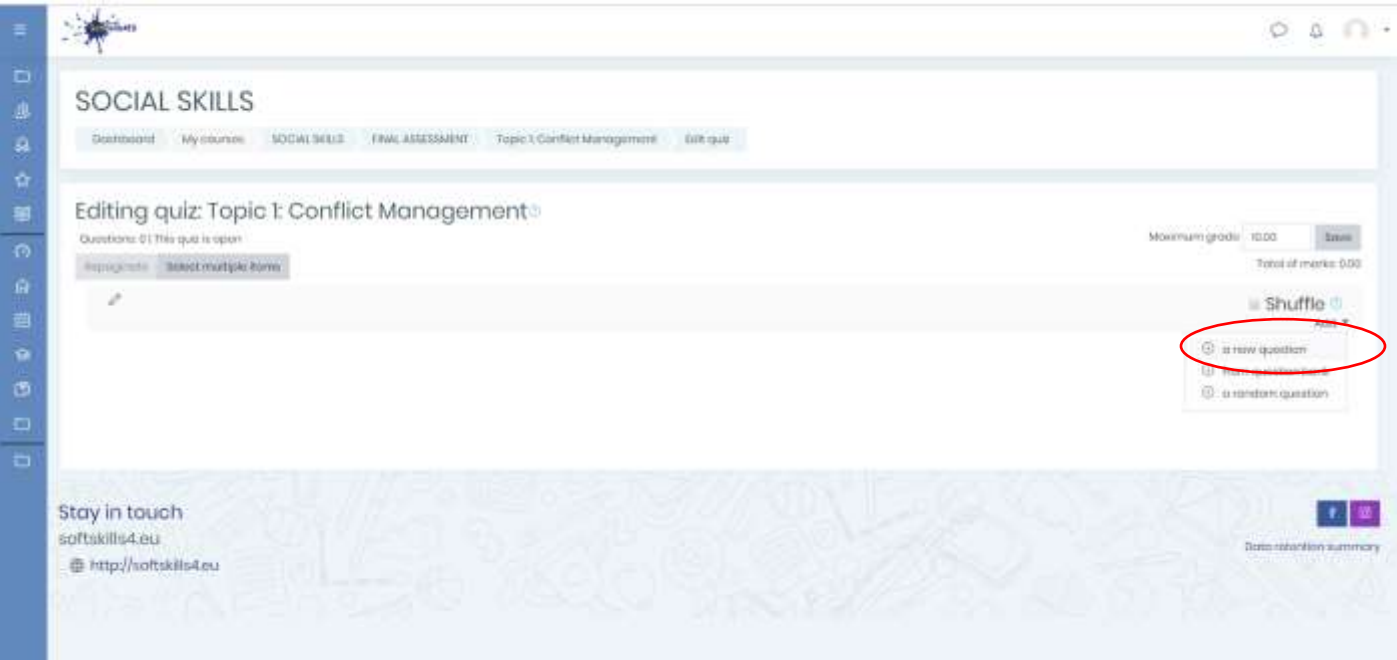

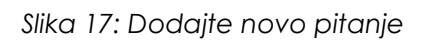

#### • Odaberite vrstu pitanja i postavite pitanja

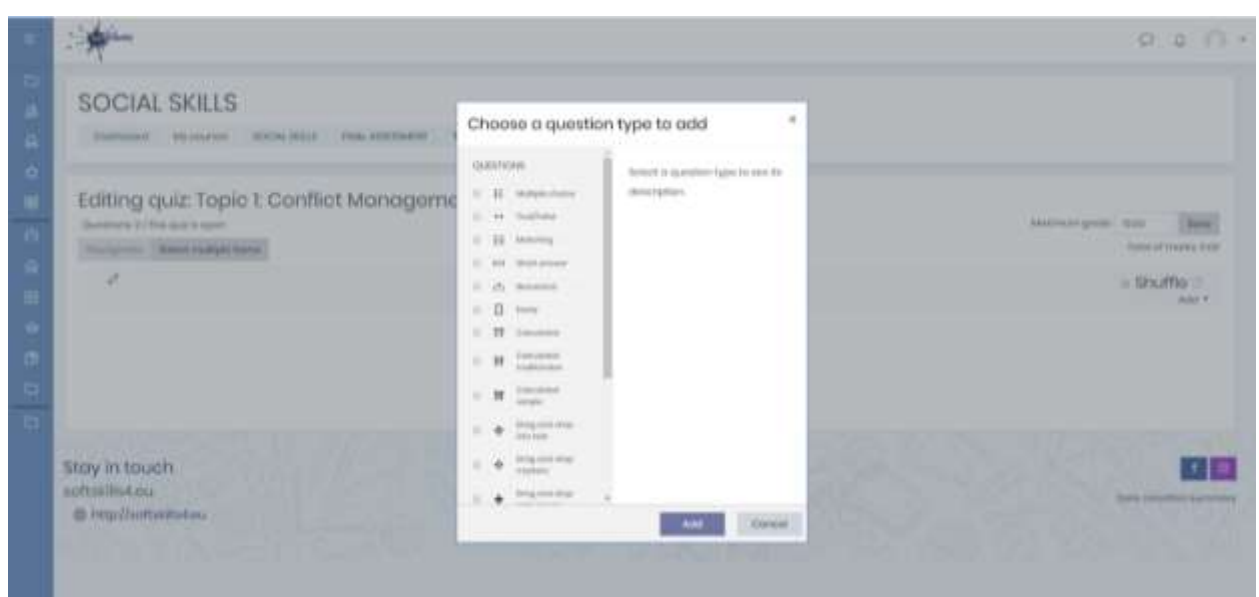

*Slika 18: Vrste pitanja*

#### **Napomena:**

\* Izradite kviz za svaku temu

#### <span id="page-15-0"></span>KORAK 5: UČITAJTE BEDŽEVE

#### <span id="page-15-1"></span>**5.1 DODAJTE OZNAKE - ZA RAZINE**

• Kliknite na vaš modul

د.<br>دستگاه

• Kliknite "Uključi uređivanje"

• U odjeljku Nastavni materijal kliknite "Dodavanje aktivnosti ili resursa" i odaberite "Oznaka"

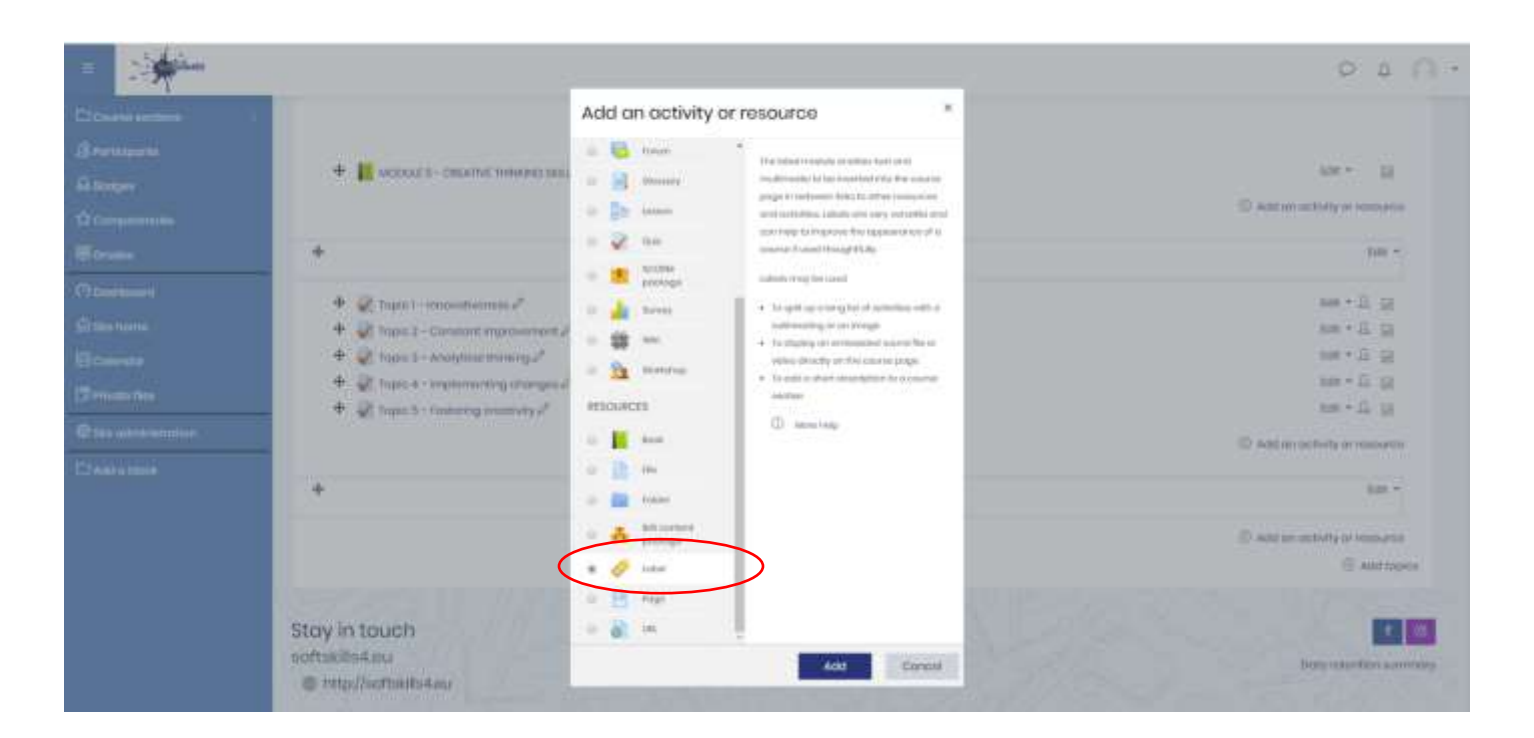

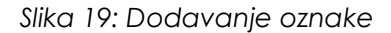

#### **Napomena:**

\* Napravite po jednu oznaku za svaku razinu (osnovna razina, srednja razina, napredna razina)

• Dodajte tekst oznake, npr. "**Kliknite ovdje da biste zatražili bedž društvenih vještina 'Osnovna razina'!"** (za razinu koristite podebljani font i kurziv)

- Kliknite "Ograniči pristup"
- Kliknite "Ocjena"

 $\mathbb{R}^2$ 

- Kliknite "Ocjena" i odaberite "Ukupno tečaj"
- Klik i kvačica moraju biti> = 60, a kvačice moraju biti <70
- Zatim kliknite Završetak aktivnosti: "Student može ručno označiti aktivnost kao dovršenu"
- Kliknite "Spremi i vrati se na tečaj"

#### **Napomena:**

يتبني

\* Za svaku će se oznaku koristiti različite ocjene: Osnovna razina - 60% - 70, Srednja razina - 71% - 84%, Napredna razina - 85% - 100%

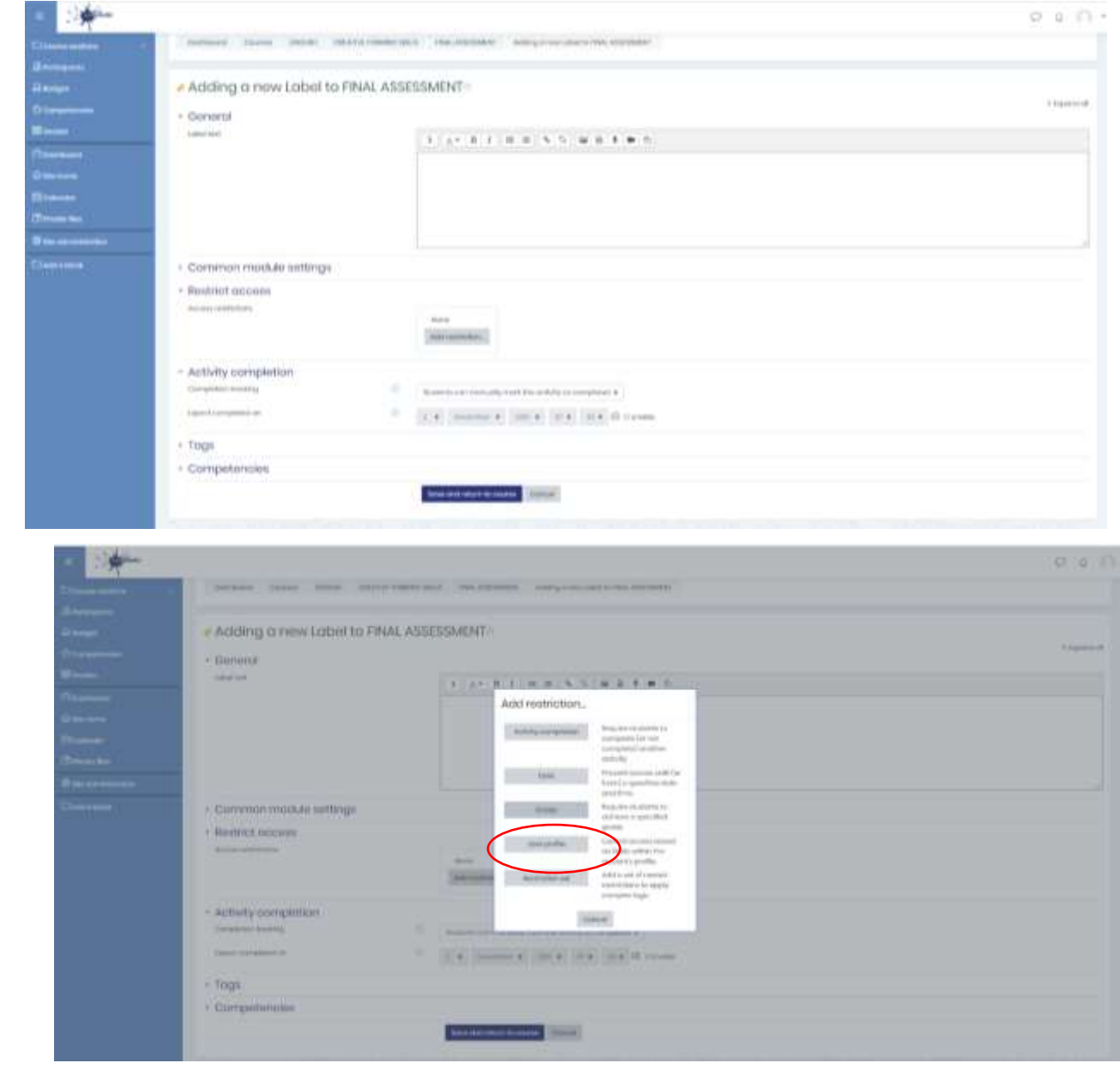

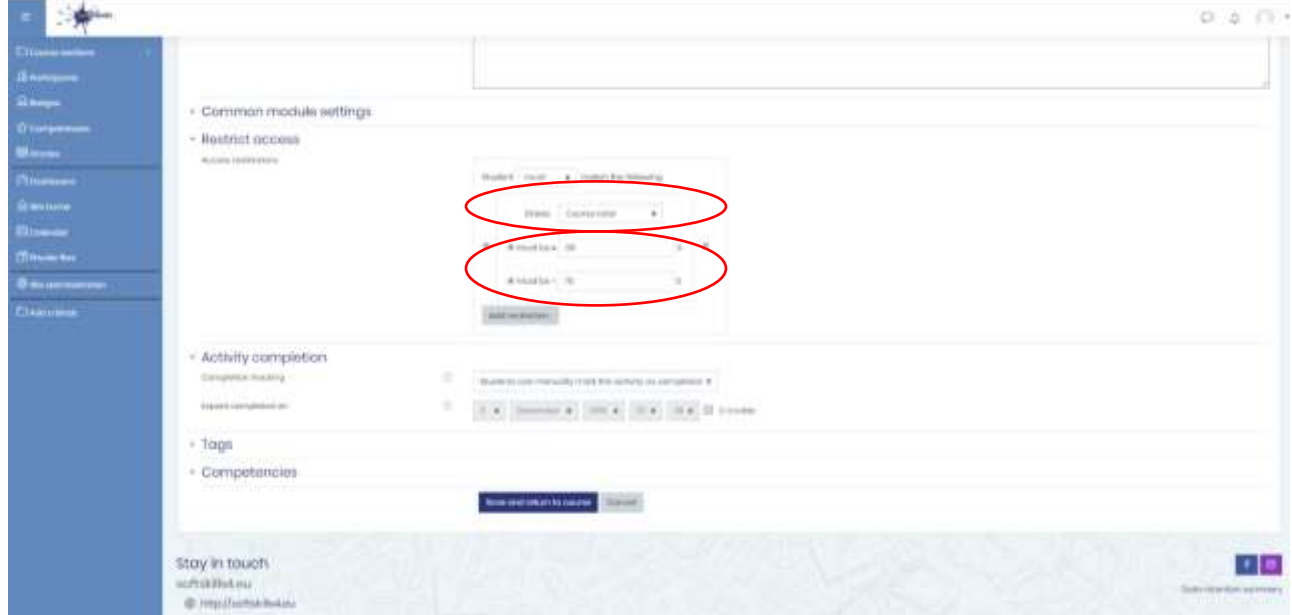

*Slika 20: Postavke oznaka*

#### <span id="page-19-0"></span>**5.2 DODAVANJE BEDŽEVA**

- Kliknite na svoj modul
- Na lijevoj strani kliknite "Bedževi"
- Kliknite "Dodaj novi bedž"

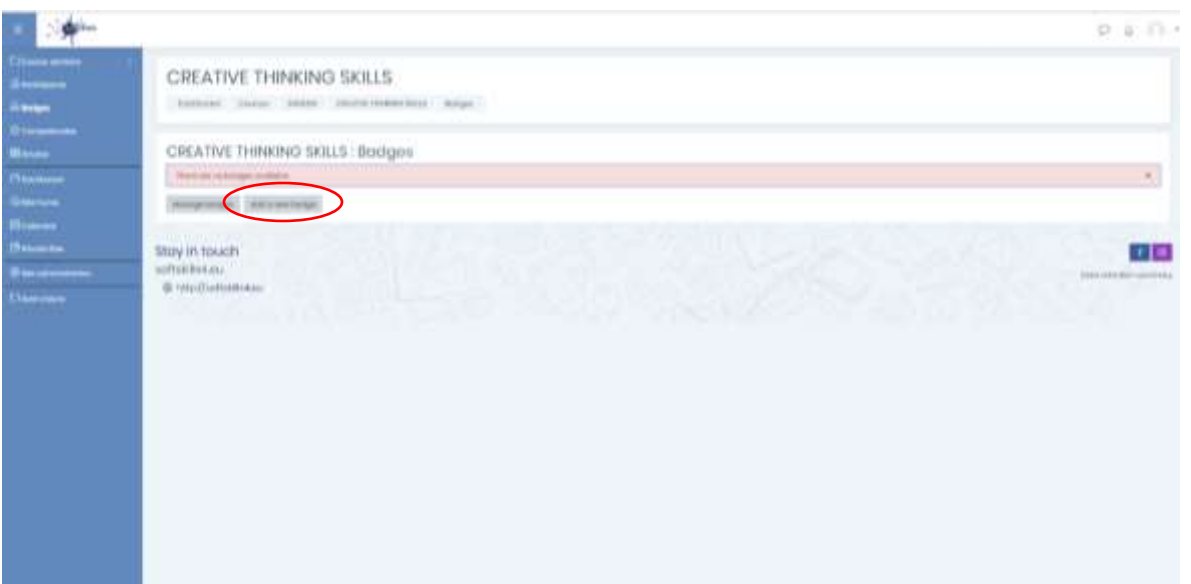

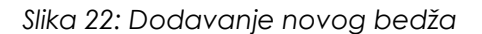

- Kliknite "Dodaj novi bedž"
- Kliknite za naziv bedža, npr. "Osnovna razina vještina kreativnog razmišljanja"
- Dodajte opis, npr. Ovaj se bedž dodjeljuje za završetak tečaja "Osnovna razina vještina kreativnog razmišljanja"
- Odaberite datoteku sliku bedža
- Kliknite "Podaci o izdavatelju", a zatim za naziv dodajte "SoftSkills4EU Consortium"
- Kliknite "Kreiraj bedž"

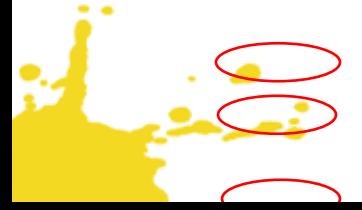

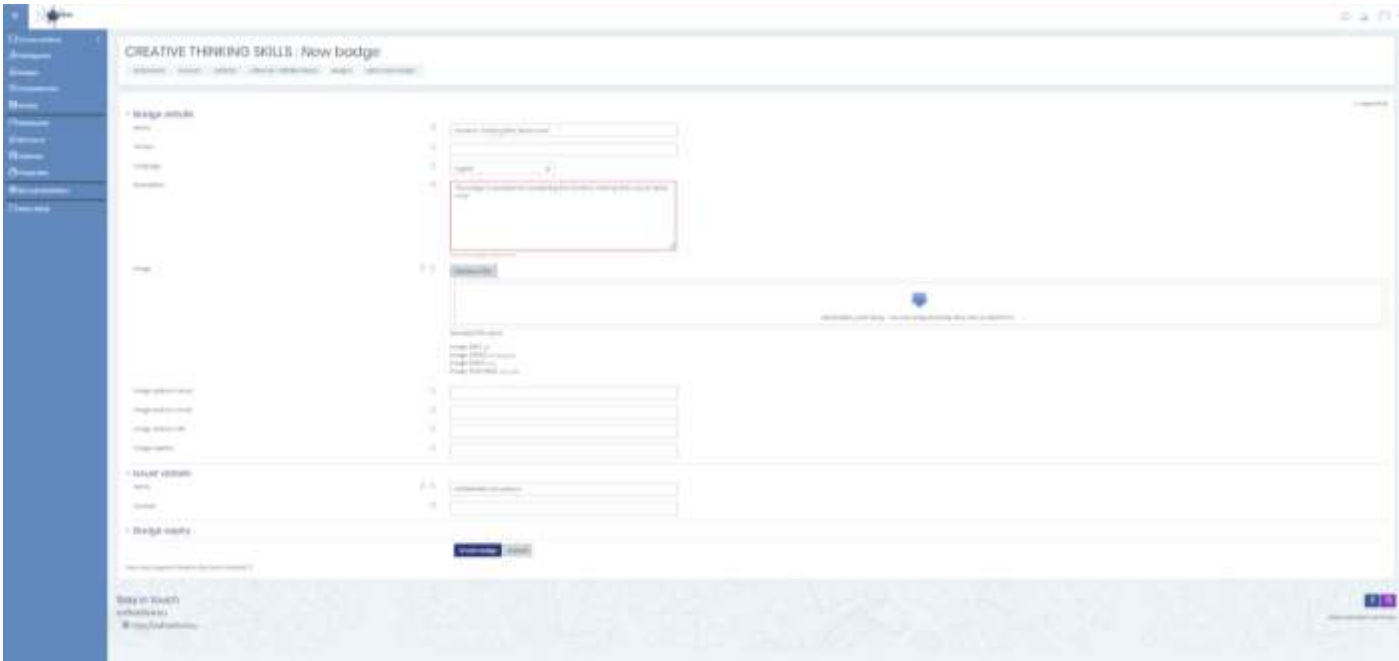

*Slika 23: Dodavanje novog bedža*

• Sada moramo dodati kriterije za korisnike kako zaraditi bedž

يتنبط

• Kliknite "Dodaj kriterije bedža" i odaberite "Završetak aktivnosti"

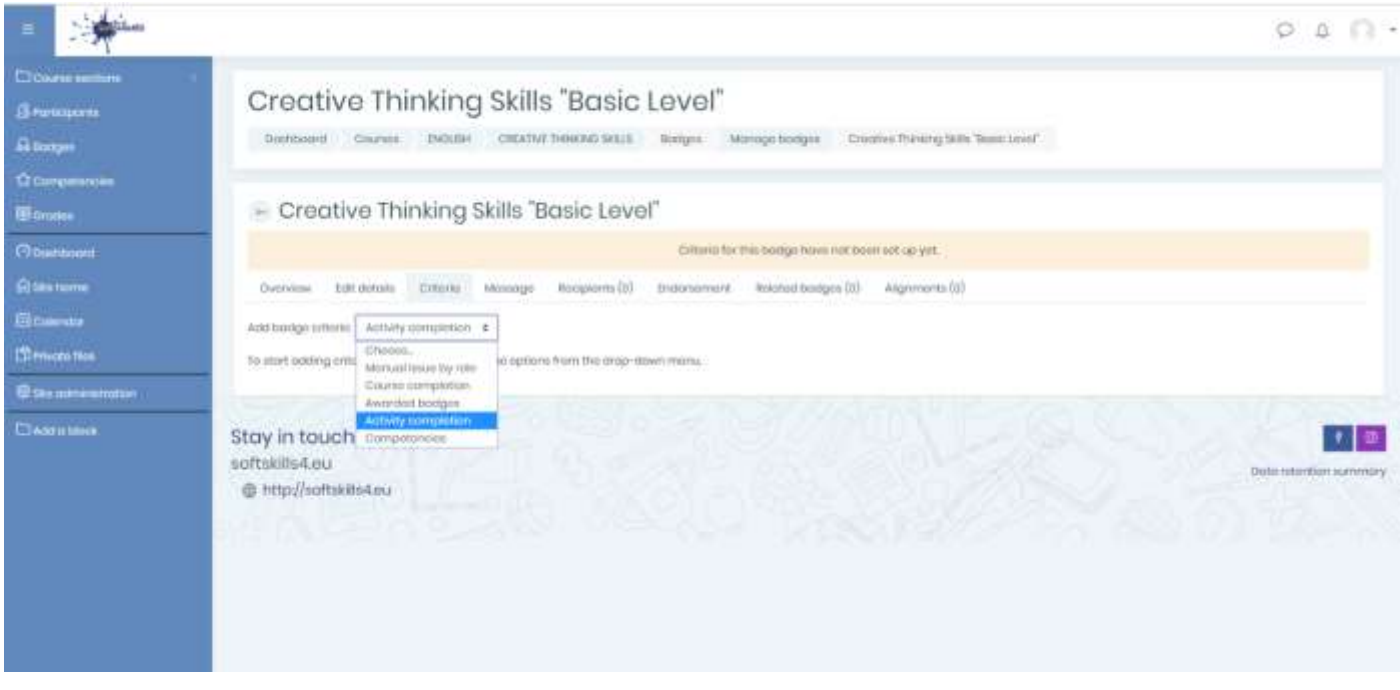

#### *Slika 24: Dodajte kriterije za bedž*

• Zatim ispod odjeljka Završetak aktivnosti označite oznaku "Kliknite ovdje da biste zatražili bedž za osnovnu razinu vještina kreativnog razmišljanja!"

• Kliknite "Spremi"

#### **Napomena:**

يتبيتها

\* Kako smo kreirali tri bedža za tri razine (osnovna, srednja, napredna) za svaki bedž, odabrat ćemo specifičnu oznaku za dovršavanje aktivnosti bedževa.

#### IO2|stranica 23 od 24

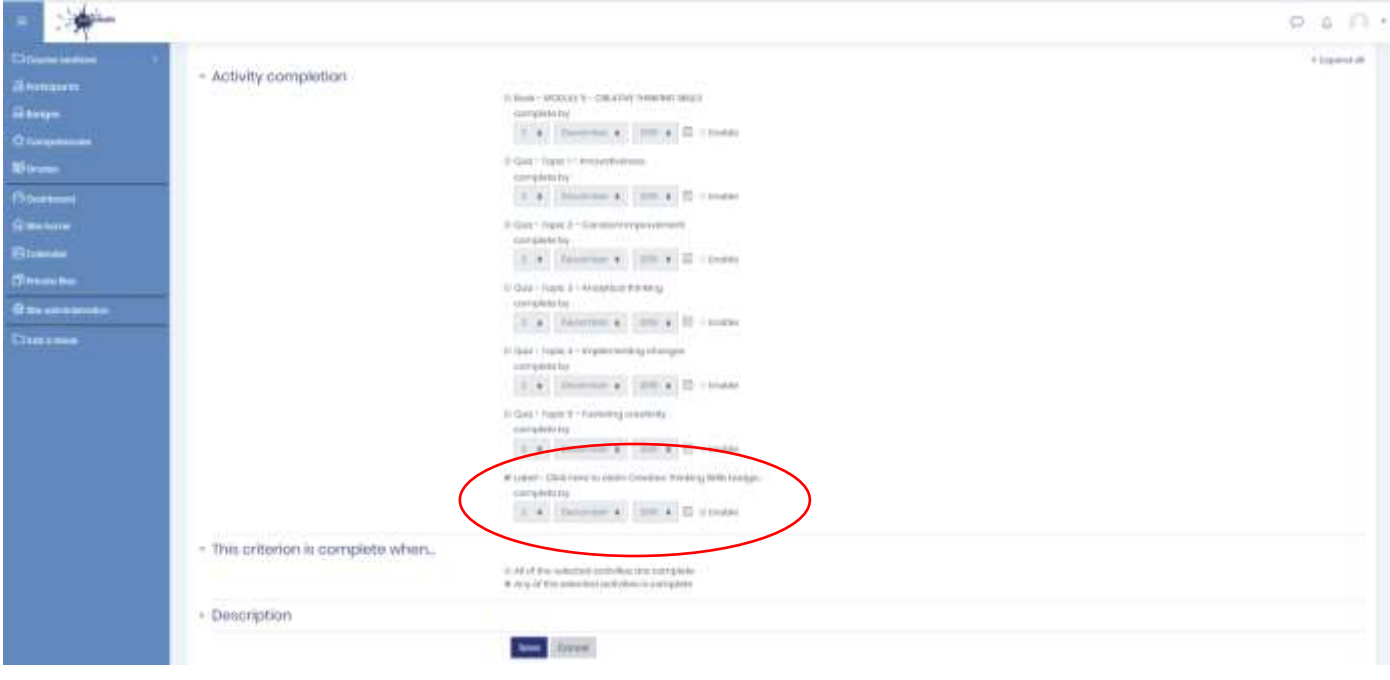

*Slika 25: Dodavanje kriterija za bedž - Završetak aktivnosti*

• Zadnji korak - kliknite "Omogući pristup" kako bi bilo vidljivo nastavnicima, a zatim i studentima.

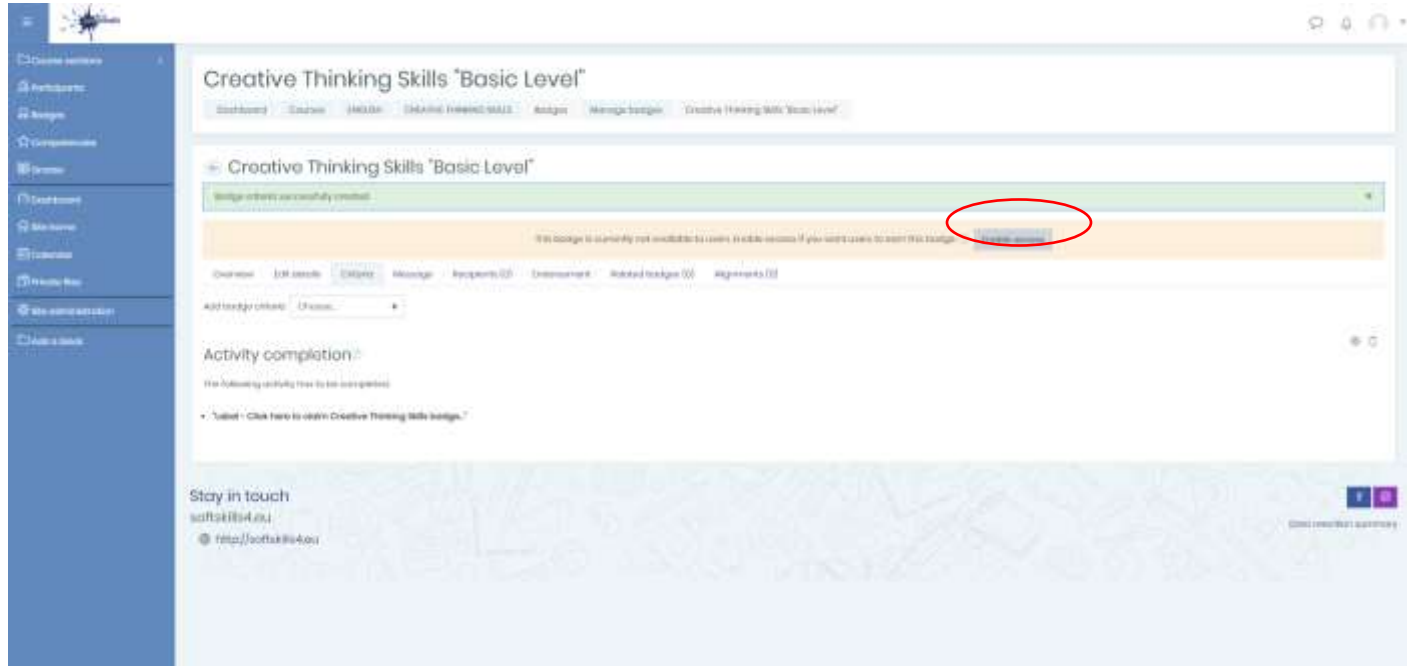

يشتبك

*Slika 26: Omogućite pristup*